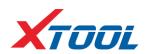

# PS70PRO

**Diagnosis System** 

**User Manual** 

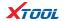

#### Declaration

- 1. The manual is designed for the usage of PS70PRO, applying to PS70PRO automotive diagnosis platform. No part of this manual is allowed to be reproduced, stored in a retrieval system or transmitted, in any form or by any means (electronic, mechanical, photocopying, recording, or otherwise), without the prior written permission of Xtool.
- 2. This electronic control system diagnostic unit is for professional vehicle maintenance technicians. It has some reliability, but it can not rule out vehicle damage and loss, caused by customer technical problems, vehicle problems or other factors, for these reasons, users need to take risks.
- 3. Use the device only as described in this manual. The user will be responsible solely for the after-effects of violating the laws and regulations caused by using the product or its data information, Xtool will not bear any legal responsibility for that.
- 4. Xtool shall not be liable for any incidental or consequential damages or for any economic consequential damages arising from the accidents of individual users and the third parties, misuse or abuse of the device, unauthorized change or repair of the device, or the failure made by the user not to use the product according to the manual.
- 5. All information, specifications and illustrations in this manual are based on the latest configurations and functions available at the time of printing. Xtool reserves the right to make changes at any time without notice.
- 6. **XTOOL** is the registered trademark of Shenzhen Xtooltech Co., Ltd.
- 7. In the countries that the trademarks, service marks, domain names, logos and the name of the company do not be registered, Xtool claims that it still reserves the ownership of the unregistered trademarks, service marks, domain names, logos and the company name. All other marks for the other products and the company's name mentioned in the manual still belong to the original registered company. Without written permission from the trademark holder, no one shall use the trademarks, service marks, domain names, logos and company name of Xtool or other companies mentioned.
- 8. Please visit <a href="http://www.xtooltech.com">http://www.xtooltech.com</a> for more information about PS70PRO.
- 9. Xtool reserves the right for the final interpretation of this manual content PS70PRO Diagnosis System.

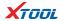

# Contents

| CHAPTER I About PS70PRO                                                                       | 3  |
|-----------------------------------------------------------------------------------------------|----|
| 1. Appearance                                                                                 | 3  |
| 1.1. Front View                                                                               | 3  |
| 1.2. Back View                                                                                | 3  |
| 2. Layout of PS70PRO Tablet                                                                   | 4  |
| 3. PS70PRO Technical Parameters                                                               | 4  |
| CHAPTER II How to use PS70PRO                                                                 | 5  |
| 1.PS70PRO Activation                                                                          | 5  |
| 1.1. Please activate PS70PRO before you use it to test vehicles                               | 5  |
| 1.2. Connect to WiFi first                                                                    | 5  |
| 2. PS70PRO Main Interface and Functional Buttons Descriptions                                 | 6  |
| 2.1. Main Interface                                                                           | 6  |
| 2.2. Sub-menus and Function Buttons                                                           | 6  |
| 2.3. Toolbar Function Buttons                                                                 | 7  |
| 3. Vehicle Connection Diagnosis                                                               | 7  |
| 3.1. Vehicle Connection Test                                                                  | 7  |
| 3.2. Precautions before Use                                                                   | 8  |
| 4. Diagnosis                                                                                  | 9  |
| 4.1. Menu Options                                                                             | 9  |
| 4.2. Test Functions                                                                           | 10 |
| 4.3. Read ECU                                                                                 | 12 |
| 4.4. Read DTCs                                                                                | 13 |
| 4.5. Clear DTCs                                                                               | 13 |
| 4.6. Read Live Data                                                                           | 14 |
| 4.7. Special Functions                                                                        | 17 |
| 4.8. Actuation/Active/Components Test                                                         | 17 |
| 5. Settings                                                                                   | 19 |
| 6. Diagnostic Reports                                                                         | 20 |
| 6.1. PDF Files                                                                                | 20 |
| 6.2. Pictures                                                                                 | 21 |
| 6.3. Data Playback                                                                            | 21 |
| 7. UPDATE                                                                                     | 21 |
| 8. Xtool Cloud System(Coming soon)                                                            | 22 |
| 9. Remote Access                                                                              | 22 |
| CHAPTERⅢ Diagnostic Link Connectors of Different Vehicle Models                               | 23 |
| 1. Diagnostic Link Connectors Diagram of Some Vehicle Models                                  |    |
| 2. Location Diagram of Vehicle Diagnostic Link Connectors                                     | 26 |
| ${\bf 3.\ Diagnostic\ Link\ Connectors\ Terminal\ Definition\ and\ Communication\ Protocols}$ | 27 |
| 3.1 Standard ORDII Diagnostic Link Connector                                                  | 27 |

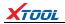

# **CHAPTER I About PS70PRO**

# 1. Appearance

#### 1.1. Front View

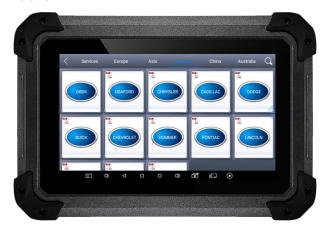

# 1.2. Back View

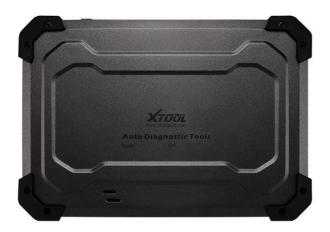

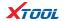

# 2. Layout of PS70PRO Tablet

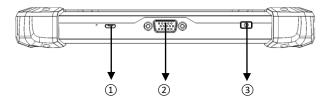

①MicroUSB: Battery charge or data synchronization with PC

②DB15 Port: Supports wired connection with car by the cable

③Power Button: Power on or power off

#### 3. PS70PRO Technical Parameters

Operation System: Android

Processor: Quad-core 1.6GHz Processor

Memory: 1G RAM, 16G FLASH

Display: 7.0 inch touch screen with 1024×600 resolution

Sensors: Gravity Sensor, Ambient Light Sensor

Audio Input/Output: Microphone, Dual Speakers, 4-Band 3.5 mm

stereo/standard headset jack

Power and Battery: 4000mAh, 3.7V lithium-polymer battery

Power Voltage: 5V

Power Consumption: 8W

Operating Temperature: -20 to 50°C (-4 to 126°F)

Humidity: <90%

Dimension (L×W×H): 218×150×29mm

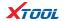

# CHAPTER II How to use PS70PRO

- 1. PS70PRO Activation
- 1.1. Please activate PS70PRO before you use it to test vehicles.

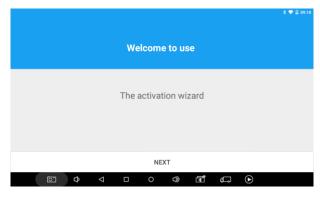

**1.2. Connect to WiFi first.** Please fill in the company name and mailbox, then click OK to complete the activation.

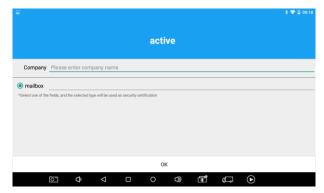

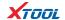

# 2. PS70PRO Main Interface and Functional Buttons Descriptions

#### 2.1. Main Interface

Tap on PS70PRO application, the main interface and sub-menus show up as below. ▼

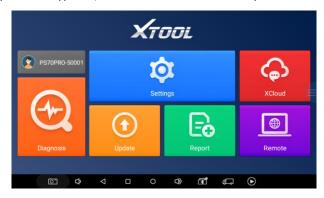

#### 2.2. Sub-menus and Function Buttons

| Function Buttons | Descriptions                                                                                                    |  |  |  |
|------------------|----------------------------------------------------------------------------------------------------|--|--|--|
|                  | Configures PS70PRO Tablet to perform as diagnosis syste It can read diagnostic information, view live data, performation tests and special functions and etc. |  |  |  |
|                  | Users can view all the diagnostic reports and diagnost data generated in the process of diagnosis.                                                            |  |  |  |
| <b>\$</b>        | Select "Settings", users can make the language setting a other system related settings.                                                                       |  |  |  |
|                  | Online Communication platform.(Coming soon)                                                                                                    |  |  |  |
|                  | Provide remote assistance.                                                                                                    |  |  |  |

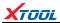

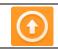

Click UPDATE after it connects with internet, then you can download the latest diagnostic software directly.

#### 2.3. Toolbar Function Buttons

| Function Buttons | Descriptions                                    |  |  |
|------------------|-------------------------------------------------|--|--|
| $\bigcirc$       | Returns to previous interface                   |  |  |
| 0                | Returns to the main interface of Android System |  |  |
|                  | Shows recently used applications                |  |  |

# 3. Vehicle Connection Diagnosis

#### 3.1. Vehicle Connection Test

- **3.1.1.** Wire Connection  $(1) \rightarrow (2) \rightarrow (3) \rightarrow (4)$
- a. Turn on PS70PRO tablet
- b. Connect cables and PS70PRO in following order:  $(1)\rightarrow(2)\rightarrow(3)\rightarrow(4)$
- c. Switch on the ignition and tap on PS70PRO application to test vehicles. (Shown as follows)

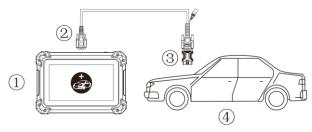

① PS70PRO Mainframe ② Main Test Cable ③ OBD II -16 ④ Vehicle

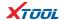

#### 3.2. Precautions before Use

- **3.2.1.** The vehicle power supply has to meet the normal voltage limits DC4.8V---5V.
- **3.2.2.** When pull and plug test wire harness, users should pinch the front-end of the wire harness to pull and plug, not pull the middle section of the wire harness. Users should check the corresponding direction of the port and plug in horizontally when they plug the wire harness, instead of inserting in an oblique way, which may damage the terminal.
- **3.2.3.** When taking some special functions tests, users are required to operate the device according to operating instructions. For vehicle, it has to strictly meet the requirements, for example, the conditions that some vehicle models need to be reached are as follows: engine temperature 80°C/105°C, turn off the loads (such as headlights, air-conditioner, etc.), put accelerator pedal in released position, etc.
- **3.2.4.** The ECU for domestic vehicle models in China are relatively disorderly, so when users meet conditions, such as the car can not be tested or the test data is wrong, they should consider whether the selected menu corresponds to the tested electronic control system, or they can find the car ECU and select the right menu according to the model number on the ECU label.
- **3.2.5.** If users can not find the tested vehicle model or electronic control system on PS70PRO test menu, they may need to update the software or consult Xtool technical service department.
- **3.2.6.** Do not to have connection test by using harness not from Xtool to avoid unnecessary losses.
- **3.2.7.** Do not take power off directly in the communication between PS70PRO and vehicle. Users should cancel the task and return to the main interface, then power off.
- **3.2.8.** The device should be put and lifted slightly to avoid collision when using PS70PRO. When click the screen, touch it gently to guarantee the service life of the touch screen.
- **3.2.9.** During long period of non-use, please disconnect the power and turn it off.

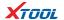

#### 4.Diagnosis

#### 4.1. Menu Options

**4.1.1.** After PS70PRO tablet connected to vehicle via main cable, diagnosis can be performed now. The diagnostic interface comes up as below.

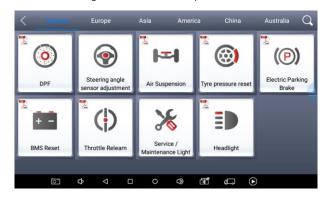

**4.1.2.** Users can choose menu based on their actual needs: selection for **Europe** means entering European cars menu, selection for **Asia** means entering Asian cars menu, selection for **America** means entering American cars menu, selection for **China** means entering Chinese cars menu. Users also can input vehicle model to search.

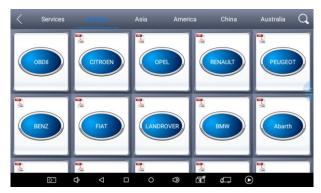

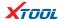

#### 4.2. Test Functions

**4.2.1.** Take **Volkswagen car** for example, select **Diagnosis**, then select **Europe Car**, users can see **Volkswagen**'s VW word. If the VW word has not been seen, please swipe up and down or enter the car model to research.

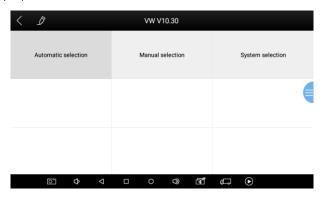

Different vehicles have slight different menus.

#### Common main function menu includes the following options:

**Read ECU:** this function is to read ECU version information, which is the equivalent of "System Identification" or "System Information" in some electronic control systems, all mean to read ECU related software and hardware versions, models and production date of diesel engine, part number, etc. It is convenient for us to make record in the maintenance process, and it also makes later data feedback and management easier.

Read DTCs: read trouble codes stored in ECU.

Clear DTCs: clear current and historical trouble codes memory in ECU, under the premise that all the troubles are eliminated. The trouble codes can not be erased without eliminating all the troubles, which will cause the diagnostic tool always

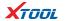

reading the trouble code because the code will always be saved in ECU. Suggestion: users should better not to clear trouble codes, we need record the trouble details after reading code, which is provided as reference for maintenance. After dealing with troubles, there will be no trouble code when we re-read.

Read Live Data: that is to read the parameters of running engine, such as oil pressure, temperature, engine speed, fuel oil temperature, coolant temperature, intake air temperature, etc. Based on these parameters, we can judge directly where the problem lies, which helps to narrow the scope in maintenance. For some vehicles, during their actual operation, the problems such as performance characteristics offset, sensitivity reduction, can be judged in live data. This function needs us very familiar with engine parameters, for instance, when idle speed is 800RPM or 750RPM, coolant operating temperature is between 80 and 105°C, what are the operating voltage and time of each sensor and actuator?

Special Functions: depends on vehicle models.

**Actuation/Active/ Components Test:** mainly to judge whether these actuating components of engine are working properly.

#### 4.2.2. Toolbar function buttons descriptions

| Function Buttons | Descriptions                                                                                  |  |  |  |  |
|------------------|-----------------------------------------------------------------------------------------------|--|--|--|--|
| $\bigcirc$       | Returns to previous interface                                                                 |  |  |  |  |
|                  | Print testing data                                                                            |  |  |  |  |
|                  | Click it to record the data, click again to send your feedbacks to XTOOL after service center |  |  |  |  |

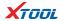

Record data feedback button as shown below, showing diagnostic software version and various information in the diagnostic process.

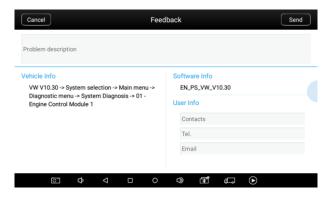

#### 4.3. Read FCU

This function is to read ECU version information, which is the equivalent of "System Identification" or "System Information" in some electronic control systems, all mean to read ECU related software and hardware versions, shown as below.

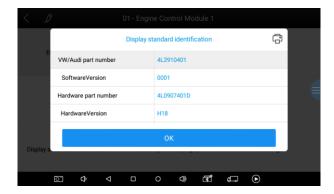

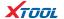

#### 4.4. Read DTCs

Select **Read Fault Codes** to read trouble codes stored in ECU. Screen will show the trouble code and its definition when read the trouble codes, shown as below.

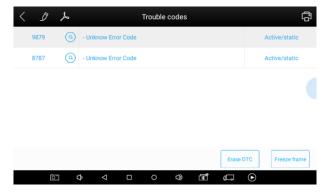

Tip: In the process of diagnosis, if the device shows "System is OK" or "No Trouble Code", it means there is no related trouble code stored in ECU or some troubles are not under the control of ECU, most of these troubles are mechanical system troubles or executive circuit troubles, it is also possible that signal of the sensor may bias within limits, which can be judged in Live Data.

#### 4.5. Clear DTCs

**4.5.1.** Return to the previous step, select **Clear DTCs** to clear current and historical trouble codes memory in ECU. Performing this function will clear all the current and historical trouble codes. Make sure whether the trouble codes have been recorded before clearing, shown as below.

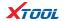

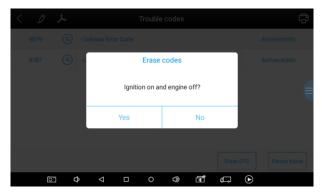

**4.5.2.** Click **YES** to make clear confirmation, if the communication is normal, it will show "**Trouble Codes Successfully Cleared**" or "**Trouble Codes Cleared**". Generally, users need re-read trouble codes after cleaning them to confirm whether the trouble codes have been cleared.

#### 4.6. Read Live Data

Auto ECUs send out operating parameters and working status of various components in the form of Electronic Signal, here Electronic Signal refers to Live Data. Common Engine Live Data includes Engine Speed, Throttle Position Sensor Voltage, Oxygen Sensor Voltage, Coolant Temperature, Spark Advance Angle, Idle Speed Switch State, Intake Air Temperature, Intake Pressure, etc.

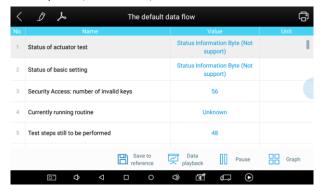

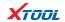

Tips: Live Data is the important function for maintenance technicians further diagnose the troubles. This function needs maintenance technicians to be very familiar with sensor data of each system, control signals and control modes, all which are the indispensable basis of using Live Data function for maintenance technicians. (The following is test conditions and typical values of common live data)

| Test Items                          | Unit | Normal Data | Test Conditions & Typical Values                    |
|-------------------------------------|------|-------------|-----------------------------------------------------|
| 1.Engine Speed                      | rpm  | 0-6000      | Engine warmed-up:<br>750-850rpm                     |
| 2.Engine Coolant Temperature        | °C   | -40-150     | Engine warmed-up: 85-95°C                           |
| 3.Throttle Percentage               |      | 0-100       | Throttle closed:0%, Throttle wide-open: > 85        |
| 4.Injecting Pulse Width             | ms   | 0-15        | Engine warmed-up: 3.5-4.5ms                         |
| 5.Intake Air<br>Temperature         | °C   | -40-150     | Show value a little higher than ambient temperature |
| 6.Battery Voltage                   | v    | 0-15        | Idle speed: 1.5-13.5V                               |
| 7.Injection Closed-Loop correction  |      | 0-1.99      |                                                     |
| 8.Load                              | ms   | 0-15        |                                                     |
| 9. Angle of Ignition Advance        | °C   | 0-50        | Engine warmed-up: 5-15 °C variations                |
| 10.Air Intake                       | kg/h | 0-255       | Engine not started: 0                               |
| 11.Intake Pressure                  | hpa  | 0-1013      | Engine not started: 1013hpa                         |
| 12. Idle-speed<br>Adjustment Status |      | 0-255       |                                                     |
| 13.Oxygen Sensor                    | mv   | 0-1000      | Engine warmed-up: 50-960mv variations               |

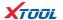

# **Display Modes**

There are two modes to view Live Data, users can choose optimum mode according their own needs and different parameter types.

Dashboard Mode: Display parameters in the form of simulating instrument graphics.

Graph Mode: Display parameters in the form of graph.

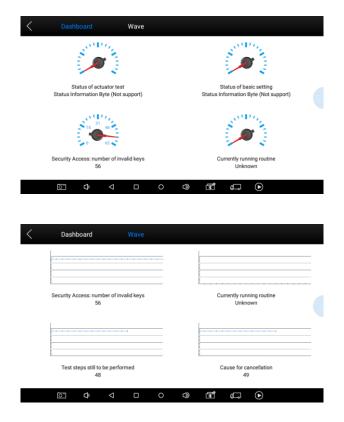

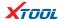

#### 4.7. Special Functions

More special functions will be found in different vehicle models.

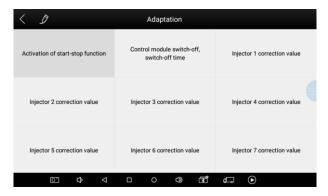

#### 4.8. Actuation/Active/Components Test

Test Conditions: Ignition on engine off.

If engine started or rotation speed signal recognized, actuating component diagnosing will be interrupted.

In the process of actuating components diagnosis, single component will always be in the trigger status until the next component being activated.

Before repeating actuating components diagnosis, users should start engine in short-time, or turn ignition off for 2 seconds.

Actuating components can be checked by hearing or touching.

In the process of all actuating components diagnosis, electric fuel pump is always working.

10 minutes later, actuating components diagnosing is terminated.

Actuating Component: It is responsible for executing various instructions issued by ECU, which is the instruction completer.

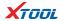

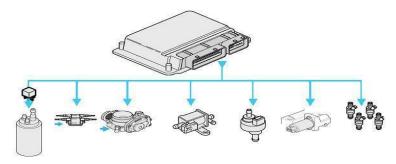

**4.8.1.** Return to **Dynamic Diagnostic Data**, enter **Actuating Components Test** and it will show the menu of the actuating components that carry out action test, shown as below.

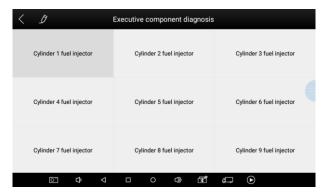

Tip: **Actuating Components Test** performs function tests for parts of system actuating components. When performing this function, the diagnostic tool will take action test by simulating ECU signal to judge whether the actuating components or circuits are good.

Return to Dynamic Diagnostic Data, enter Actuating Components Test and it will show the menu of the actuating components that carry out action test.

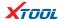

#### 5. Settings

Click **Settings:** users can set the language, unit and other system related options.

Languages: select the language. Please tick the needed option from multi-language options on the right.

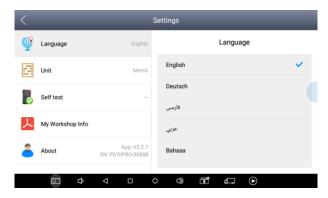

Units: Select unit of measurement. Users can tick Metric or English measurement.

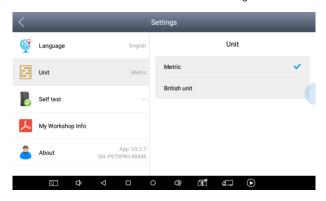

System Settings: Android system setup, such as wireless, audio frequency, light sensation, etc.

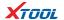

#### 6. Diagnostic Reports

**Diagnostic Reports** is for checking the saved files, such as the report of Live Data or Trouble Codes or pictures generated in the process of diagnosis, users also can know what cars have been tested. It includes three parts: PDF Files, Pictures and Data Playback.

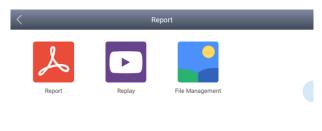

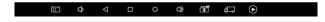

#### 6.1. PDF Files

PDF files are the diagnostic reports of Live Data or Trouble Codes in the process of diagnosis. Entering **PDF** can check various diagnostic reports.

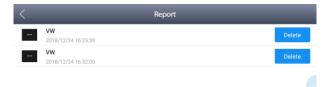

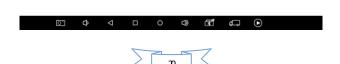

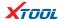

#### 6.2. Pictures

Pictures are all the screen capture files in the diagnosis process.

#### 6.3. Data Playback

Data Playback can check what cars have been tested and play recorded Live Data & freeze frame.

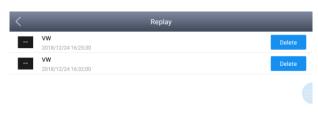

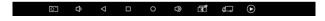

# 7. Update

PS70PRO doesn't need insert a card for updating, users only need to tap on PS70PRO application and click **Update**, shown as follows.

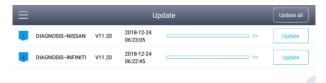

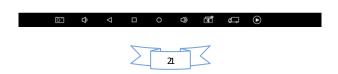

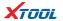

#### 8. XCloud (Coming soon)

All the auto maintenance technicians who use our products can not only look up the maintenance information that we put on our cloud service platform conveniently, and combine the diagnosis result to query, and communicate with other Xtool users in our forum, but can also access various online databases of maintenance and diagnostic skills and vehicle maintenance plans.

#### 9. Remote

In the maintenance process, when maintenance technicians encounter problems and don't know how to solve, they can open this application and ask for remote assistance.

How to get remote assistance from Xtool Technical Assistance Center

- a. Run PS70PRO App.
- b. Click Remote and open Team Viewer interface. Generate and display device
   ID.
- c. Your partner also need download and install **Team Viewer** complete version.
- d. Enter your partner's **Team Viewer** ID and send remote request. The system will pop up a window and allow your partner to control yours, and then remote control begins.

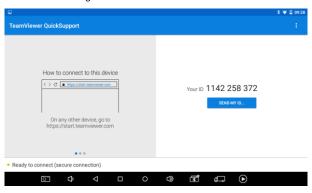

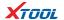

# CHAPTERII Diagnostic Link Connectors of Different Vehicle Models

# 1. Diagnostic Link Connectors Diagram of Some Vehicle Models

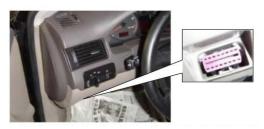

\*AUDI A6: the OBD plug is on the lower left side of the dashboard, we can use SMART OBDII-16 connector.

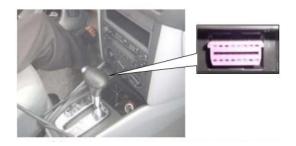

\*VW Bollywood 1.8: the OBD plug is below the console, we can use SMART OBDII-16 connector.

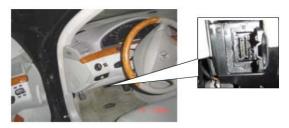

\*Benz S320,220 Chassis: the OBD plug is below the dashboard, we can use SMART OBDII-16 connector.

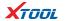

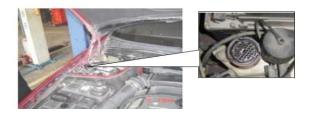

\*Benz C180: the OBD plug is in the right back side of engine room,we can use Benz-38 connector.

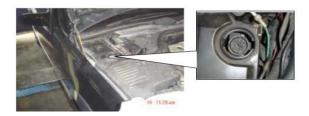

\*Benz 300SEL 140 chassis: the OBD plug is in the right side of the engine room,we can use Benz-38 connector.

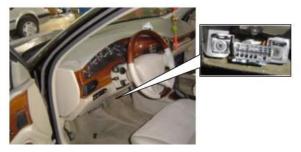

\*GM Buick: the OBD plug is below the dashboard,we can use SMART OBDII-16 connector.

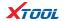

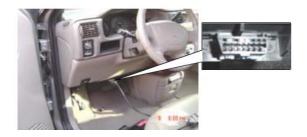

\*GM Buick GL8 : the OBD plug is below the dashboard,we can use SMART OBDII-16 connector.

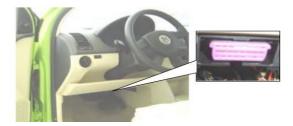

\*VW POLO: the OBD plug is below the dashboard; we can use SMART OBDII-16 connector.

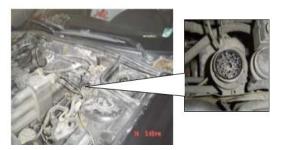

\*BMW 735I: the OBD plug is in the left side of the engine room, we can use BMW-20 connector.

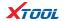

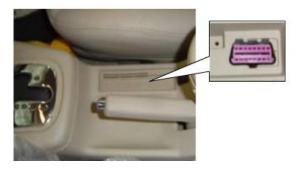

\*VW Passat B5: the OBD plug is behind the gearlever and beside the parking brake lever. It will appear when take away the cover. we can use SMART OBDII-16 connector.

# 2. Location Diagram of Vehicle Diagnostic Link Connectors

Location diagram of pick-up truck diagnostic link connectors:

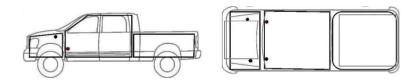

Location diagram of utility vehicles diagnostic link connectors:

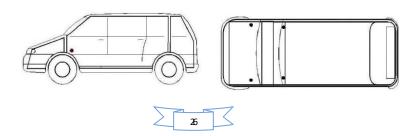

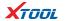

Link diagram of small car diagnostic link connectors:

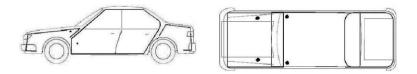

NOTE: Each vehicle manufacturer may use additional pins to diagnose a variety of systems. Not every manufacturer uses the same standard. The function on a certain pin will vary from manufacturer to manufacturer. Verify with the manufacturer.

# 3. Diagnostic Link Connectors Terminal Definition and Communication Protocols

#### 3.1. Standard OBDII Diagnostic Link Connector:

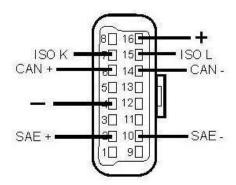

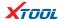

#### Pin Definition (Reference material)

Various pin definitions as follows:

- 1. Manufacturer definition
- 2. SAE J1850 bus positive
- 3. Manufacturer definition
- 4. Bodywork site
- 5. Signal site
- 6. ISO 15765-4 defined CAN high
- 7. ISO9141 and ISO14230 defined K line
- 8. Manufacturer definition
- 9. Manufacturer definition
- 10. SAE J1850 bus negative
- 11. Manufacturer definition
- 12. Manufacturer definition
- 13. Manufacturer definition
- 14. ISO 15765-4 defined CAN low
- 15. ISO9141 and ISO14230 defined L line
- 16. Permanent positive voltage
- [1] 1, 3, 8, 9, 11, 12 and 13 haven't been distribution, which can be defined by manufacturer.
- [2] 2, 6, 7, 10, 14 and 15 are used for diagnostic communication. They are always won't be used at the same time according to the actually used communication may be different. Unused definitions can be defined by automakers.

#### FCC Statement

This device complies with part 15 of the FCC rules. Operation is subject to the following two conditions: (1) this device may not cause harmful interference, and (2) this device must accept any interference received, including interference that may cause undesired operation.

Changes or modifications not expressly approved by the party responsible for compliance could void the user's authority to operate the equipment.

NOTE: This equipment has been tested and found to comply with the limits for a Class B digital device, pursuant to part 15 of the FCC Rules. These limits are designed to provide reasonable protection against harmful interference in a residential installation. This equipment generates uses and can radiate radio frequency energy and, if not installed and used in accordance with the instructions, may cause harmful interference to radio communications. However, there is no guarantee that interference will not occur in a particular installation. If this equipment does cause harmful interference to radio or television reception, which can be determined by turning the equipment off and on, the user is encouraged to try to correct the interference by one or more of the following measures:

- Reorient or relocate the receiving antenna.
- Increase the separation between the equipment and receiver.
- Connect the equipment into an outlet on a circuit different from that to which the receiver is connected.
- Consult the dealer or an experienced radio/TV technician for help.

The device has been evaluated to meet general RF exposure requirement. The device can be used in portable exposure condition without restriction.